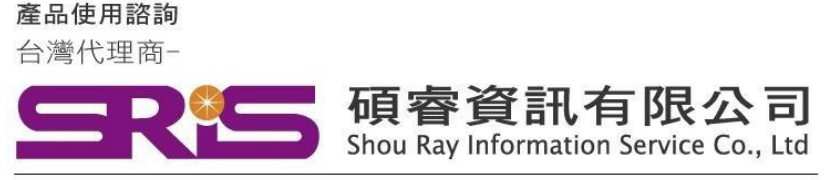

# **EndNote 21 for Macintosh(MAC) 個人安裝說明**

### **請注意:**

- **EndNote21相容 mac OS13.x Ventura/ macOS12.x. Monterey /macOS 11.x BigSur / macOS Catalina 10.15.x/ Mojave 10.14.x**
- **EndNote不支援雲端硬碟服務,不可在雲端空間執行。**
- 1. 從所屬單位下載檔名為 EndNote21SiteInstaller.dmg 檔案於個人MAC 電腦中。
- $2.$ 點選EndNote21SiteInstaller.dmg 執行。 (安装時記得先將文書處理軟體關閉, 如: Word,)

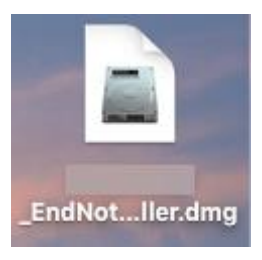

顯示EndNote21 Installer視窗,請點擊二下中間**Install EndNote21**圖示開始進行安裝。(若顯示右側「Install EndNote21」是一個從Internet下載的App。確定要打開嗎?請選擇打開)

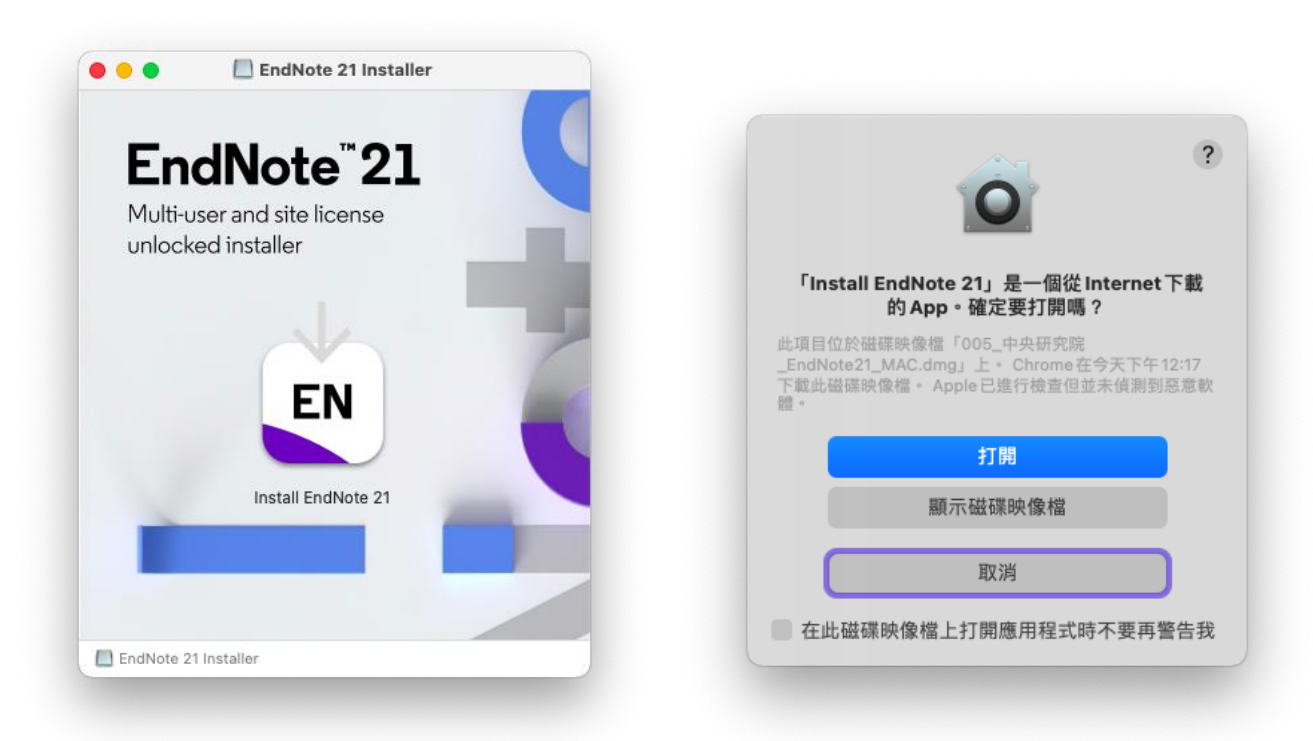

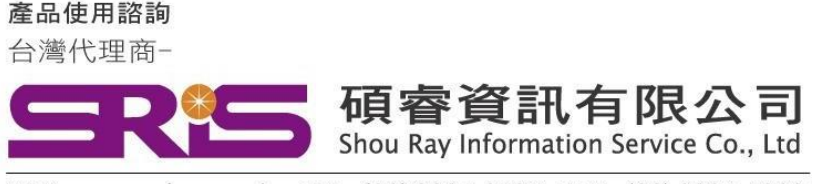

# **EndNote 21 for Macintosh(MAC) 個人安裝說明**

4. 顯示授權單位名稱點擊Install開始進行安裝

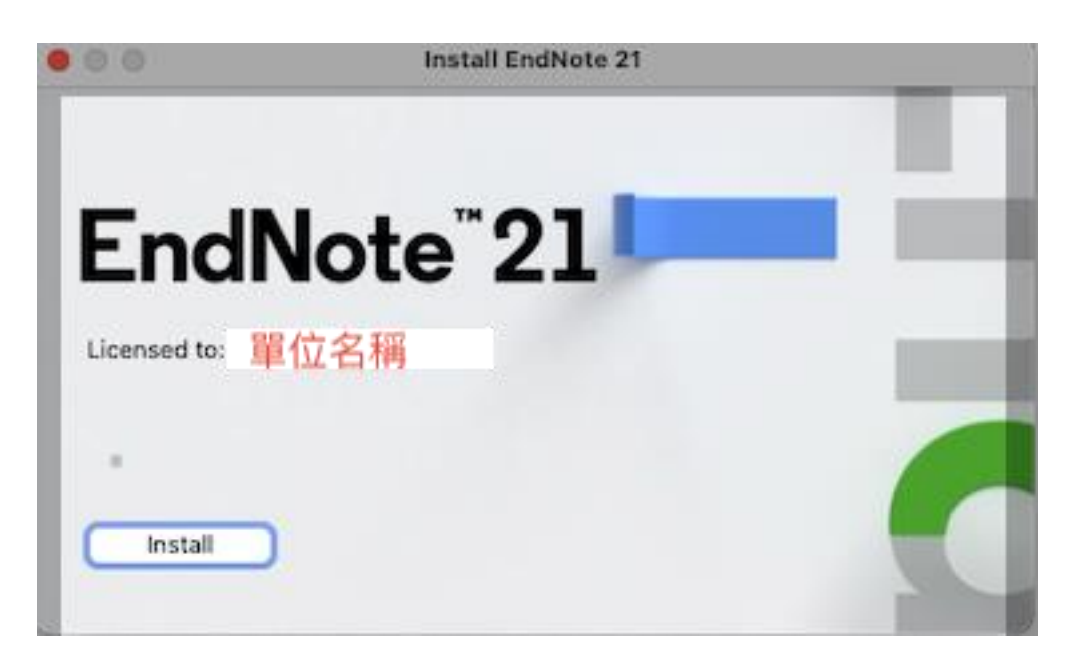

5. 顯示" Welcome to EndNote21″視窗,請點擊「Next」

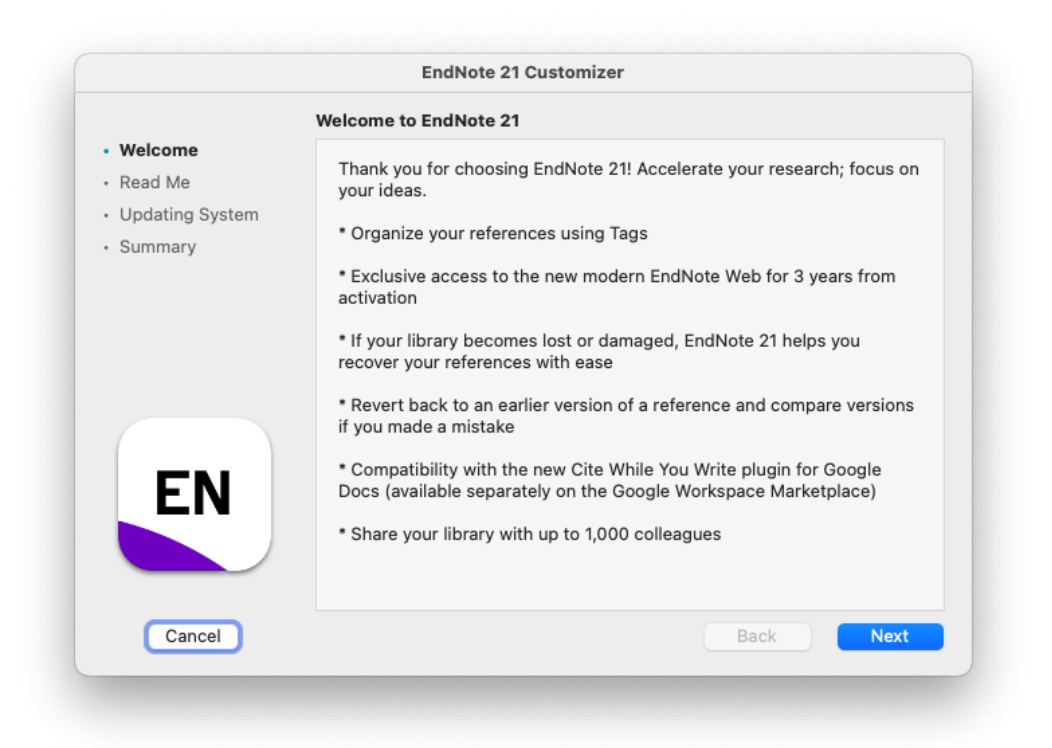

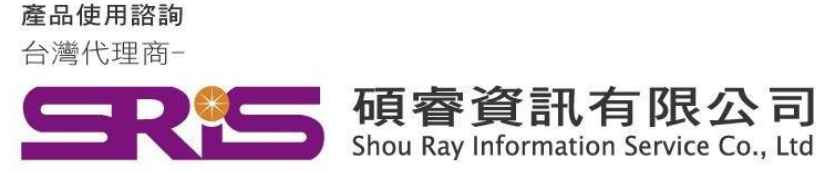

### **EndNote 21 for Macintosh(MAC) 個人安裝說明**

6. 顯示"Read Me",請點擊Next

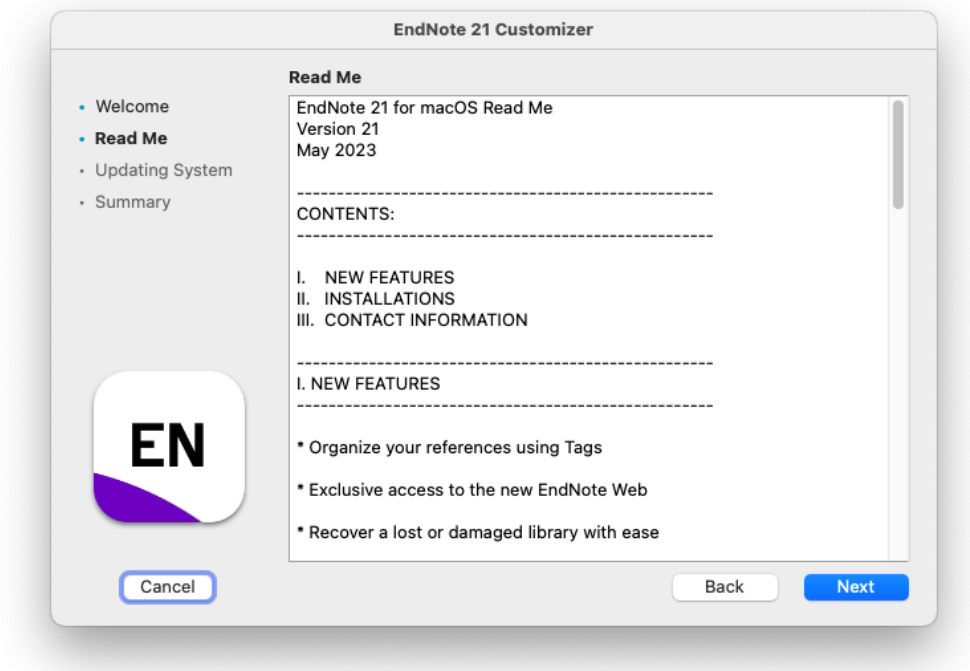

7. 顯示"Thank you for using EndNote21"點擊Done,即完成安裝

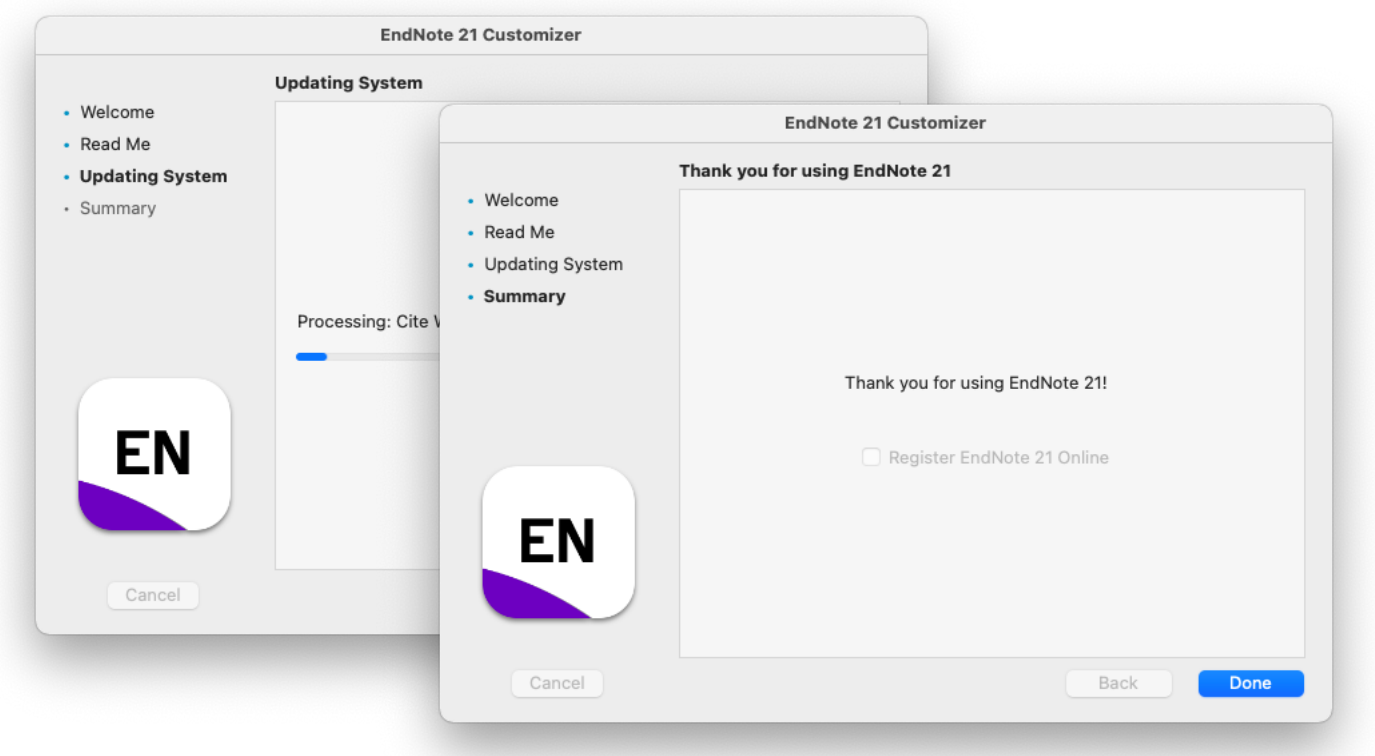

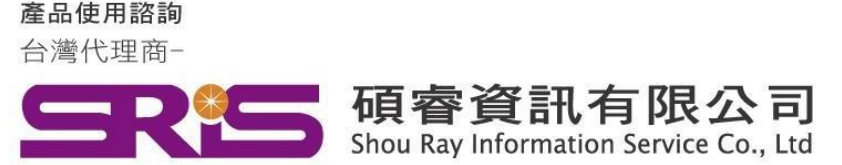

## **EndNote 21 for Macintosh(MAC) 個人安裝說明**

8. 安裝完成後,請開啟WORD,檢查有無正確安裝EndNote21工具列。

#### WORD工具列會顯示如下,且紅框處**Go to EndNote**

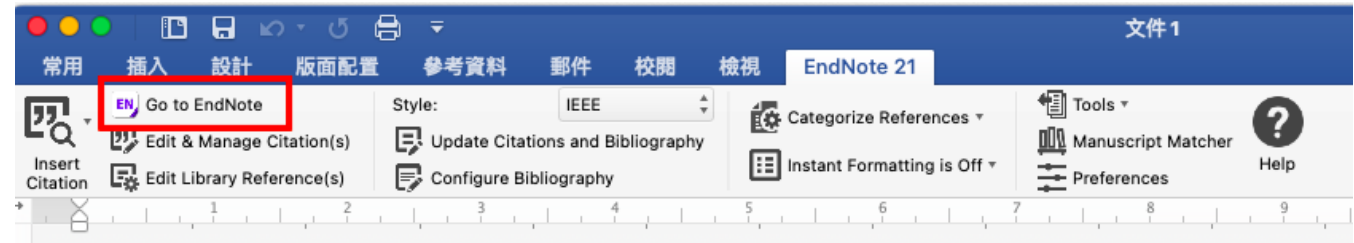

9. 若顯示為Go to EndNote Online, 或彈出需要輸入登錄資料,**請先點擊Cancel**,並參照下方步驟 設定EndNote工具列。

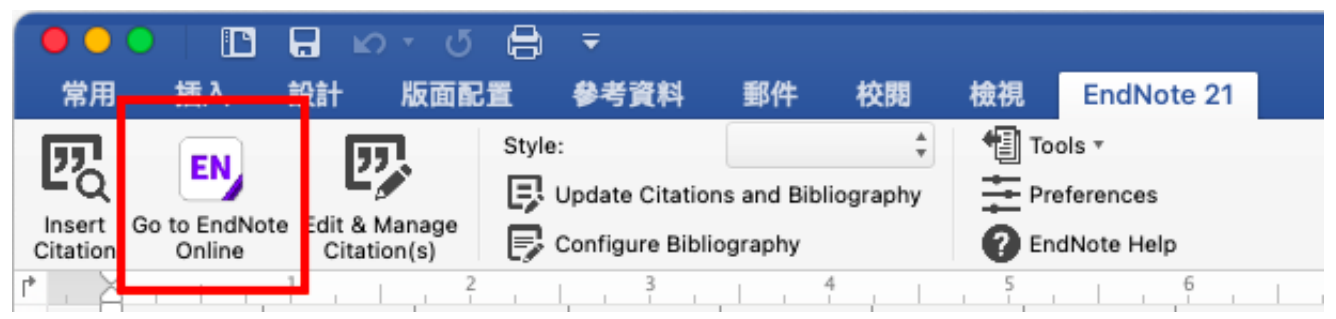

### 10. 點擊Preferences

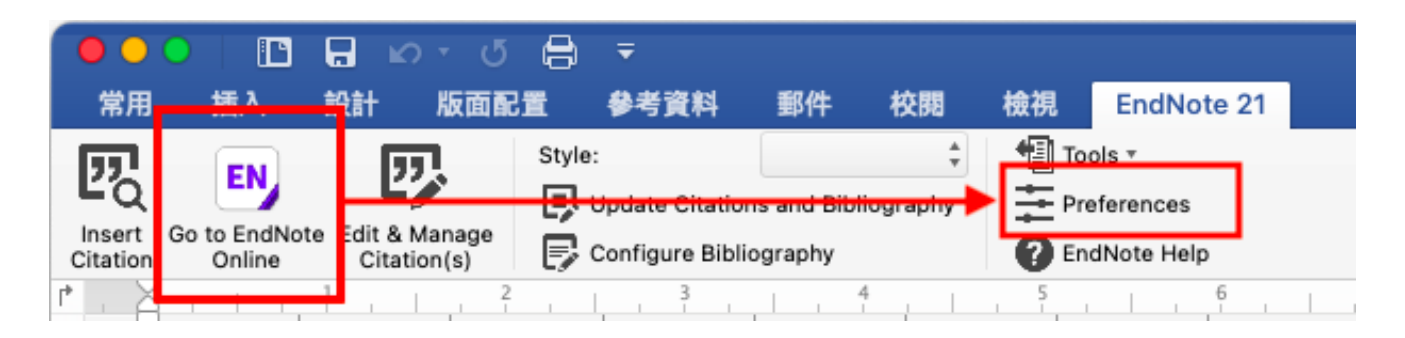

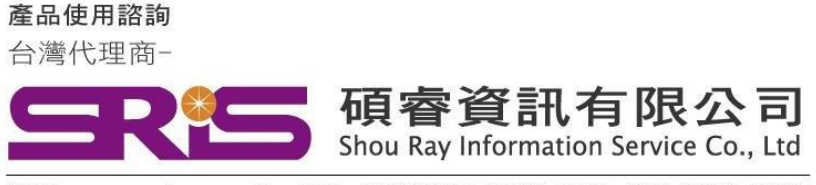

## **EndNote 21 for Macintosh(MAC) 個人安裝說明**

11. 點擊Application頁籤->圈選EndNote->ok

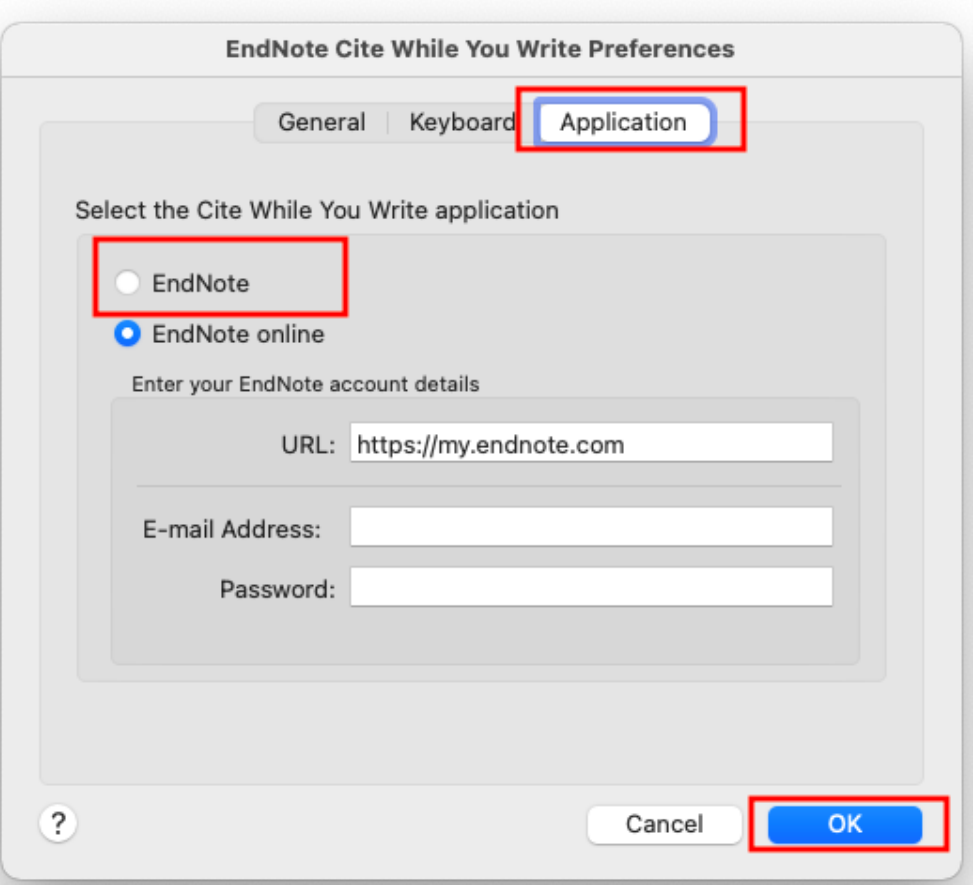

12. 首次用EndNote用戶建立Library請點開後點擊File->New…->

將Library存在放桌面或文件夾中,因EndNote不相容雲端硬服務,切記不要存放在 iCloud,避免檔案毀損。

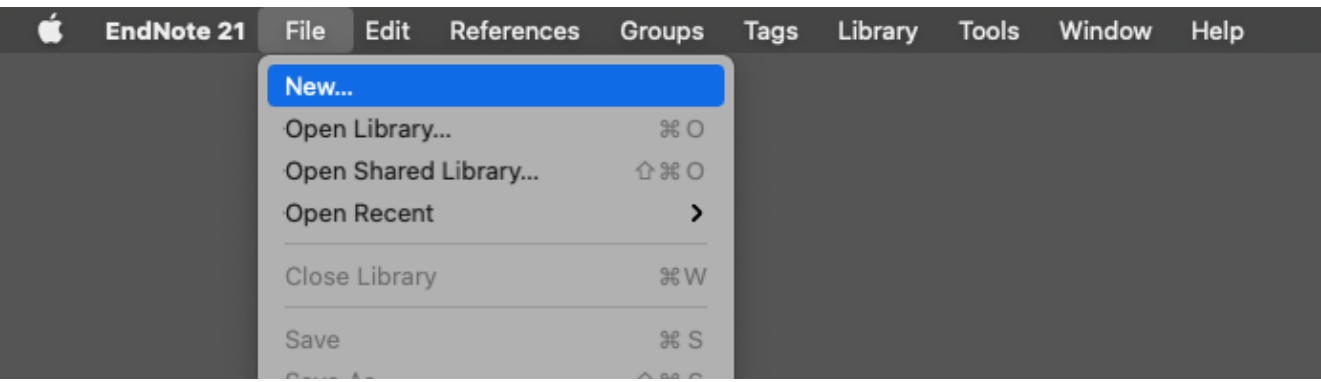

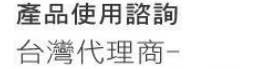

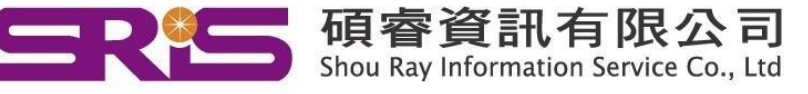

### **EndNote 21 for Macintosh(MAC) 個人安裝說明**

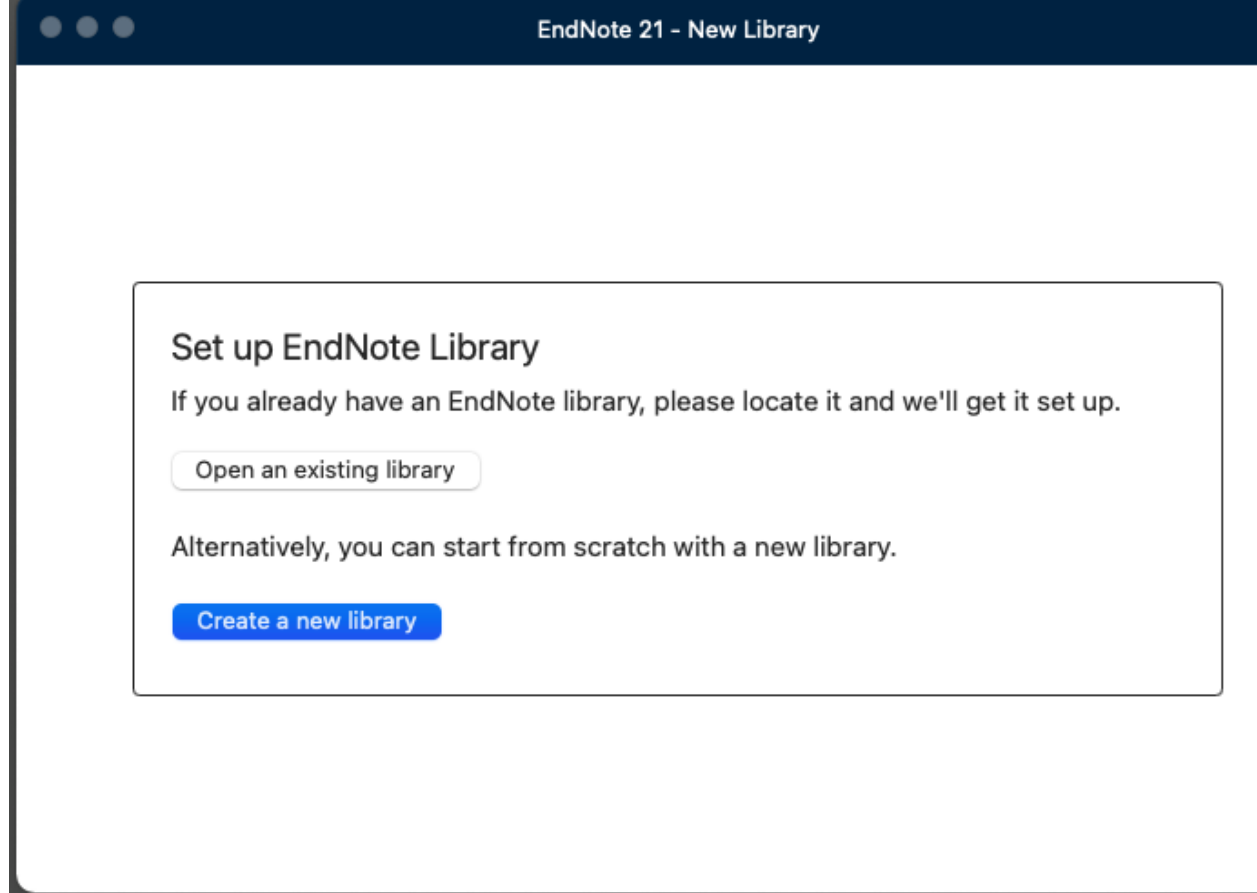

### 13. 解除[iCloud](https://support.clarivate.com/Endnote/s/article/%E5%A6%82%E4%BD%95%E5%9C%A8Mac-OS-Sierra%E5%92%8CHigh-Sierra%E4%B8%AD%E5%81%9C%E6%AD%A2-%E6%A1%8C%E9%9D%A2-%E5%92%8C-%E6%96%87%E4%BB%B6-%E5%90%8C%E6%AD%A5%E8%87%B3iCloud-Drive?language=zh_TW)說明:

EndNote並非設計與iCloud Drive兼容。您可以將檔案備份至iCloud Drive,但我們建議不 要直接開啟儲存於iCloud Drive的EndNote檔案。若您將EndNote檔案儲存於Mac桌面但 無法正常使用,可能是因為您的桌面和文件與iCloud Drive同步,請依照下列步驟停止桌面

6

和文件同步至iCloud Drive: 在Mac上點選「蘋果」選單; 從下拉選單點選「系統偏好設定」; 點選「iCloud」; 按一下「iCloud Drive」旁邊的「選項」; 將「桌面與文件檔案夾」取消勾選;

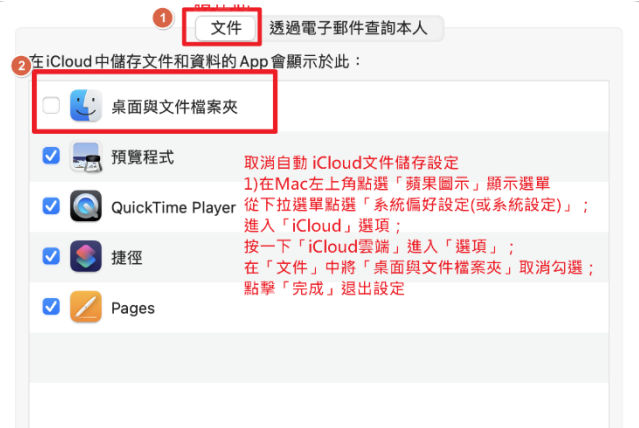

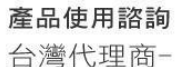

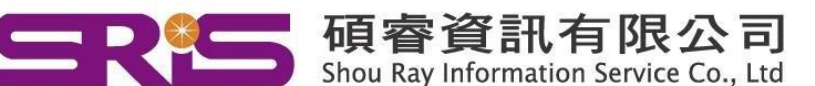

## **EndNote 21 for Macintosh(MAC) 個人安裝說明**

按一下「完成」退出。

14. 若WORD[工具列鎖定反灰請參考:](https://support.clarivate.com/Endnote/s/article/EndNote-Mac-OS-%E8%87%AA%E5%8B%95%E5%8C%96%E8%A8%AD%E5%AE%9A%E5%8F%AF%E8%83%BD%E9%80%A0%E6%88%90CWYW%E4%BD%BF%E7%94%A8%E5%95%8F%E9%A1%8C?language=zh_TW)

有些Mojave或Catalina電腦可能在使用EndNote CWYW插入參考文獻時會出現回到 EndNote library或是顯示錯誤訊息的情形。

Mojave和Catalina提供新的「安全和隱私」功能,這些功能可能會阻止EndNote正確地進 行自動化,您可以透過以下步驟變更設定:

在Mac上,選擇「蘋果」選單; 按一下「系統偏好設定…」, 按一下「安全性與隱私權」, 按一下「隱私權」;

選取「自動化」;

勾選「Microsoft Word」和「EndNote」

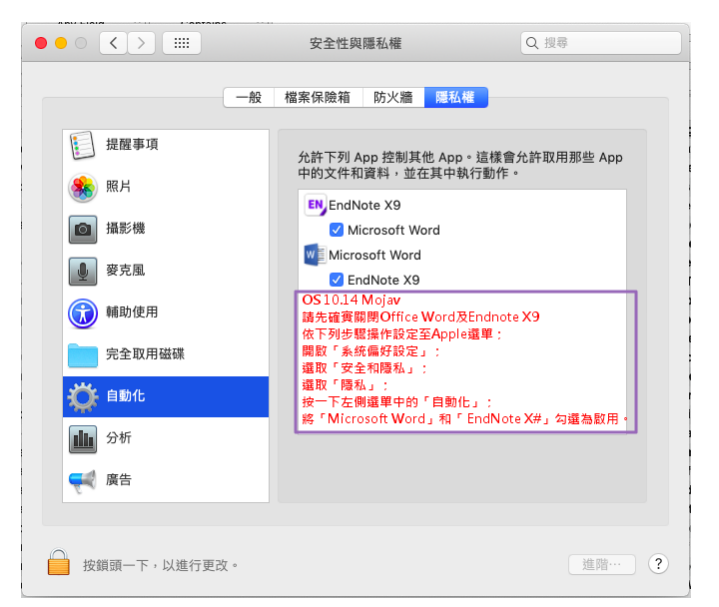

感謝您閱讀EndNote21 for Macintosh個人安裝說明

如何使用EndNote21建立自己的Library,可參考碩睿資訊或 科睿唯安Clarivate影音教材:

碩睿資訊教育訓練資源服務:

<https://www.sris.com.tw/ts/index.html>

科睿唯安Clarivate:

[https://clarivate.libguides.com/endnote\\_training/home](https://clarivate.libguides.com/endnote_training/home)